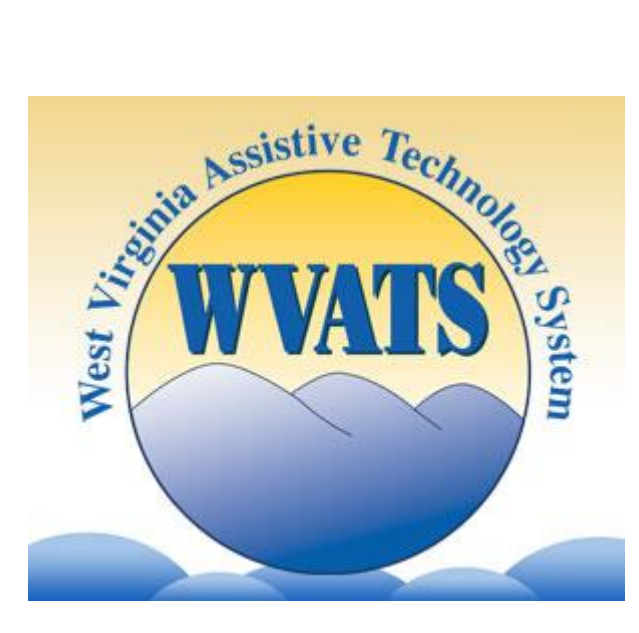

**West Virginia Assistive Technology System http://vll.cedwvu.org Quick Start Guide**

*Search* for Assistive Technology

- **Simple search** type in a keyword or phrase and/or select a category from the drop down menu
- **Advanced search** narrows the search further by selecting a specific program and/or transaction type (demo, free, loan, sale, wanted)
- **Item details** After submitting the search request, a list of results is shown. More information about the item can be viewed by clicking on the item name.
- **Bookmark** When search results come up, click on the image of a book to make a separate personal list of items you are interested in while searching for more items. This full list can be viewed by clicking on "View Bookmarks" at the top of the page.

## *Request a New Account*

You can set up an account if you have a valid email address. Click on "Request a New Account" and complete the personal information form. Items marked by a red arrow are required. You must read and agree to the agreement terms.

If you do not have a valid email account, but would like information about the items listed on the website, please contact the WVATS office at 800.841.8436 for assistance.

## *Listing* your own Assistive Technology

Under the ITEMS feature, you can access "Item Add" from the menu and complete the item information form. You may add a digital picture of each listing, if desired. This listing can also be edited. To remove the item from the website, locate the item, click on "Edit Item Information" and then "Remove Item."

## *Questions*

If you need assistance, help is available online by accessing the FAQ (Frequently Asked Questions) section of the website. Help is also available by calling the WVATS office at 800.841.8436. *Thanks for using West Virginia's Assistive Technology System!*